## Installing Crystal PM Client Version

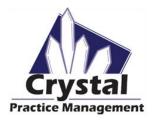

- 1. <u>Click here</u> or go to <u>www.crystalpm.com/clientvista.zip</u> to download Crystal.
  - a. If asked what you would like to do with the file, click on Save.
- 2. Once the download completes, open the **clientvista.zip** folder.
- 3. Extract the .zip file by clicking on Extract at the top of Windows Explorer. Then click Extract all.

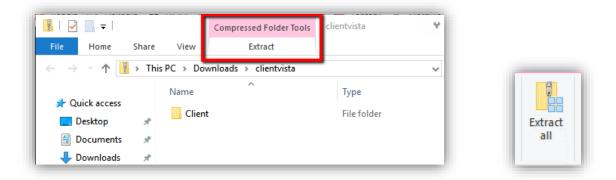

4. In the Extract Compressed (Zipped) Folders window, make sure **Show extracted files when complete is checked** and click **Extract**.

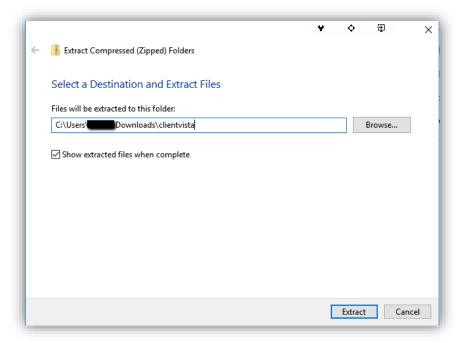

5. After the file has been extracted, open the **Client** folder

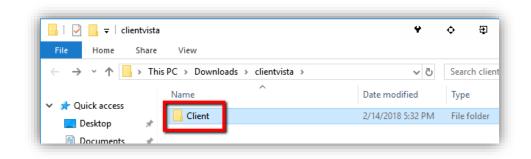

6. Right-click on the Setup.exe application and choose Run as administrator.

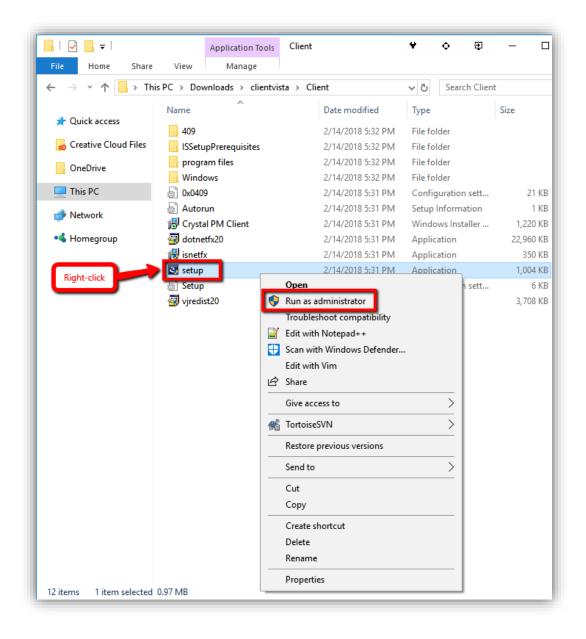

7. You may get a pop up asking if you want to allow the app to make changes to your device, click **Yes**. This may ask for a user name and password instead. You will need to enter the Administrator User Name and Password.

| Do you want to allow this a<br>unknown publisher to make<br>device?                            |     |
|------------------------------------------------------------------------------------------------|-----|
| setup.exe<br>Publisher: Unknown<br>File origin: Hard drive on this comput<br>Show more details | ter |
| Yes                                                                                            | No  |

8. Click Install. You may get two windows asking if you want to run this file, click **Run** on both. \*\*If the installer gets an error please take a look at the **Troubleshoot section located on Page 7**.\*\*

|                   | Client - InstallShield Wizard<br>rystal PM Client requires the following items to be installed on your computer. Click<br>istall to begin installing these requirements. |
|-------------------|----------------------------------------------------------------------------------------------------|
| Status<br>Pending | Requirement<br>Visual JSharp .NET Redistributable Package 2.0                                                                                                    |
|                   | Install Cancel                                                                                                    |

| Open File - Security Warning                                                                                                    | Open File - Security Warning                                                                                                    |
|----------------------------------------------------------------------------------------------------|----------------------------------------------------------------------------------------------------|
| Do you want to run this file?                                                                                                    | Do you want to run this file?                                                                                                    |
| Name:        to Tech\Downloads\clientvista\Client\isnetfx.exe           Publisher:         Acresso Software Inc.           Type:         Application           From:         C:\Users\Opto Tech\Downloads\clientvista\Client | Name:        Lech/Downloads/clientvista\Clientviredist20.exe           Publisher:         Microsoft Corporation           Type:         Application           From:         C:\Users\Opto Tech\Downloads\clientvista\Clien |
| Run     Cancel     Always ask before opening this file                                                                                                    | Run Cancel                                                                                                    |
| While files from the Internet can be useful, this file type can<br>potentially harm your computer. Only run software from publishers<br>you trust. <u>What a the risk?</u>                                                   | While files from the Internet can be useful, this file type can<br>potentially harm your computer. Only run software from publishers<br>you trust. <u>What's the risk?</u>                                                 |

9. Continue installing by clicking on **Next** in the InstallShield Wizard.

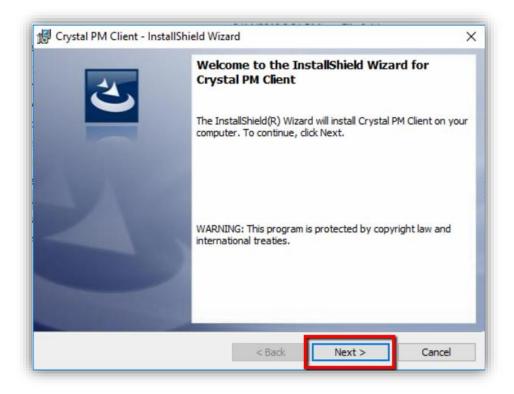

10. Choose the I accept the terms in the license agreement option and click Next

| License Agreement                                                                                            |                       | 4                     |
|----------------------------------------------------------------------------------------------------|-----------------------|-----------------------|
| Please read the following license                                                                            | agreement carefully.  |                       |
| Crystal Practice Mana                                                                                        | gement                | ,                     |
| End User License Agre                                                                                        |                       |                       |
| CAREFULLY READ THE FO                                                                                        |                       |                       |
| INSTALLING THIS SOFTW.<br>BY AND ARE BECOMING A                                                              |                       |                       |
| DI AND AND DECONING A                                                                                        |                       |                       |
| NOT AGREE TO ALL OF T                                                                                        | HE TERMS OF THIS AGR  |                       |
|                                                                                                    |                       | EEMENT,               |
| TERMINATE THIS INSTAL                                                                                        |                       | EEMENT,               |
| TERMINATE THIS INSTAL<br>DISC.                                                                               |                       | EEMENT,               |
| TERMINATE THIS INSTAL<br>DISC.                                                                               | LATION AND DESTORY T  | EEMENT,               |
| TERMINATE THIS INSTAL<br>DISC.<br>License Grant                                                              | LATION AND DESTORY T  | EEMENT,               |
| TERMINATE THIS INSTAL<br>DISC.<br>License Grant<br>The prokess contains<br>I accept the terms in the license | LATION AND DESTORY TH | EEMENT,<br>HE COMPACT |
| TERMINATE THIS INSTAL<br>DISC.<br>License Grant<br>The prokess contains<br>I accept the terms in the license | LATION AND DESTORY TH | EEMENT,<br>HE COMPACT |
| DISC.<br>License Grant                                                                                       | LATION AND DESTORY TH | EEMENT,<br>HE COMPACT |

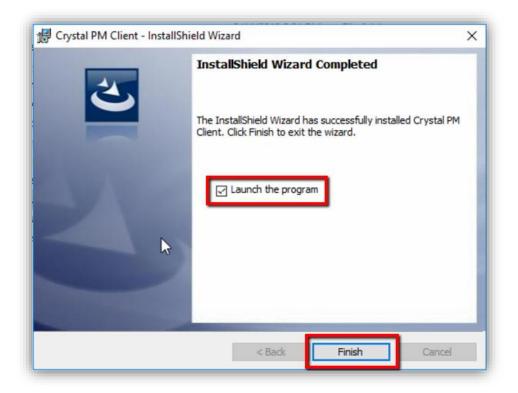

12. Type in the **name or IP address of your server computer** in the Server Name text box and click **Connect**. \*This is NOT case sensitive.\*

If you do not know the name of your server computer, follow the steps on the next page:

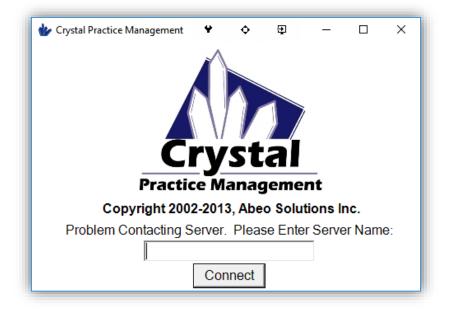

1. If you are already running Crystal in your office, on another computer that is **NOT** your server computer, open Crystal and click on the top where it says **Configuration**. Then click on **Server**.

|     | cation 1] Crystal PM<br>Configuration Station EHR Import / Ex | port Support | Messages | Help | Backup | Tasks      |
|-----|---------------------------------------------------------------|--------------|----------|------|--------|------------|
|     | Server                                                        |              |          | •    | 20     | Change Use |
| Pat | Tablet Version                                                |              |          | ords | Admin  | Logout     |
|     | Scanner Options                                               |              | >        | orac |        | Display    |
| •   | <ul> <li>WebCam (DirectX)</li> </ul>                          |              |          |      |        | 1: Lo      |
| _   | WebCam (WIA)                                                  |              |          |      |        | 1. 20      |
| Da  | Signature Pad                                                 |              |          |      |        |            |
| 10/ | iPad                                                          |              |          |      |        |            |
|     | Visioffice                                                    |              |          |      |        |            |
|     | Sign-In List                                                  |              | >        |      |        |            |
|     | Hide Sign-In / Most Freq Used on Searc                        | h            |          |      |        |            |
|     | Import Spex UPC CD                                            |              |          |      |        |            |
|     | Do Not Fit to Screen                                          |              |          |      |        |            |
|     | Create Separate Ini File for Current Wine                     | dows User    |          |      |        |            |
|     | Set Current Screen Size as Default                            |              |          |      |        |            |
|     | Set Current Screen Location as Default                        |              |          |      |        |            |
|     | Synchronize Client                                            |              |          |      |        |            |
| _   | Edit Ini File                                                 |              |          | _    |        |            |
|     | CPM Companies Tool                                            |              | ΠΟΝ      | S    |        | $\sim$     |

 A pop up with the name of the server it is connected to will appear. In Example 1 below, the server name is CPMserver. Here, you would use CPMserver as the server name on your client computers. If your server name is displayed as 127.0.0.1 (Example 2) this is your actual server computer and is NOT the server name used to connect Crystal on other computers. Do not use 127.0.0.1 as the server name in a client computer.

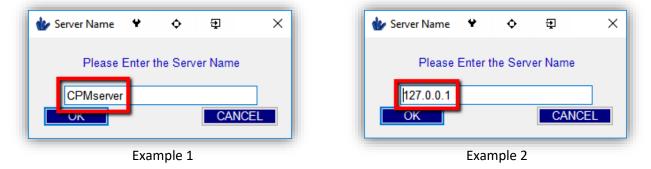

3. If the server name says 127.0.0.1, you can find the name of that computer by clicking on Help and then clicking on About inside of Crystal. Next to COMP Login: it will tell you your ComputerName\_UserName. You will only want to use the computer name that is before the underscore or ( \_ ) symbol.

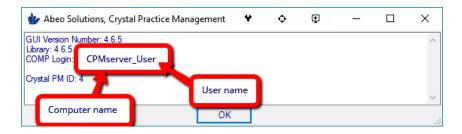

1. If the installation gets the error shown below, please follow the following steps:

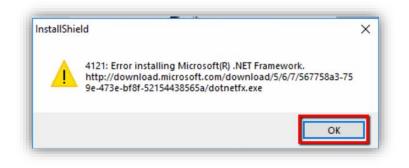

2. Inside of the Client folder, instead of clicking on Setup, right-click on the **dotnetfx20.exe** and choose **Run as administrator.** 

| 📙 🛛 🛃 🗖 🖛 🗍 Client                                                            |                                 |                   | ♥ ♦ ₽               | - 0       |
|-------------------------------------------------------------------------------|---------------------------------|-------------------|---------------------|-----------|
| File Home Share                                                               | View                            |                   |                     |           |
| $\leftarrow$ $\rightarrow$ $\checkmark$ $\uparrow$ $\square$ $\Rightarrow$ Th | is PC → Downloads → clientvista | > Client          | ✓ טֿ<br>Search Clie | nt        |
|                                                                               | Name                            | Date modified     | Туре                | Size      |
| > 📌 Quick access                                                              | 409                             | 2/14/2018 5:32 PM | File folder         |           |
| > 👩 Creative Cloud Files                                                      | ISSetupPrerequisites            | 2/14/2018 5:32 PM | File folder         |           |
| > OneDrive                                                                    | program files                   | 2/14/2018 5:32 PM | File folder         |           |
|                                                                               | Windows                         | 2/14/2018 5:32 PM | File folder         |           |
| > 💻 This PC                                                                   | 🔊 0x0409                        | 2/14/2018 5:31 PM | Configuration sett  | 21 KB     |
| > 🔿 Network                                                                   | 📓 Autorun                       | 2/14/2018 5:31 PM | Setup Information   | 1 KB      |
|                                                                               | 🔀 Crystal PM Client             | 2/14/2018 5:31 PM | Windows Installer   | 1,220 KB  |
| > 🔩 Homegroup                                                                 | 🚭 dotnetfx20                    | 2/14/2018 5:31 PM | Application         | 22,960 KB |
|                                                                               | 😼 isnetfx                       | 2/14/2018 5:31 PM | Application         | 350 KB    |
|                                                                               | 🔄 setup                         | 2/14/2018 5:31 PM | Application         | 1,004 KB  |
|                                                                               | 🔊 Setup                         | 2/14/2018 5:31 PM | Configuration sett  | 6 KB      |
|                                                                               | 🚰 vjredist20                    | 2/14/2018 5:32 PM | Application         | 3,708 KB  |

3. You may get a pop up asking if you want to allow the app to make changes to your device, click **Yes**. This may ask for a user name and password instead. You will need to enter the Administrator User Name and Password.

| User Account Control                                                  | >  |
|-----------------------------------------------------------------------|----|
| Do you want to allow th<br>changes to your device                     |    |
| dotnetfx.exe                                                          |    |
| Verified publisher: Microsoft Co<br>File origin: Hard drive on this c |    |
| Show more details                                                     |    |
|                                                                       | No |

4. Choose to Download and install this feature. It will take about 10 minutes to install.

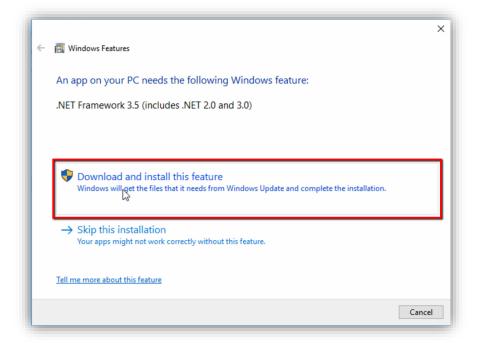

5. Once installation is complete, restart your computer and install Crystal using the instructions above.